# Нет подключения к серверу и базе Mobile SMARTS из «1С: Предприятия»

Последние изменения: 2024-03-26

Рассмотрим на примере БД «Склад 15, Расширенный с Кировкой»

Установленная конфигурация «1С:Управление торговлей — 10.3»

Системный текст ошибки: сообщение в 1С

Работа невозможна! Проверка безопасности базы 1С: Предприятие заблокировала работу обработки, перезапустите обработку!

Работа невозможна! База Mobile SMARTS с ID: <> недоступна!

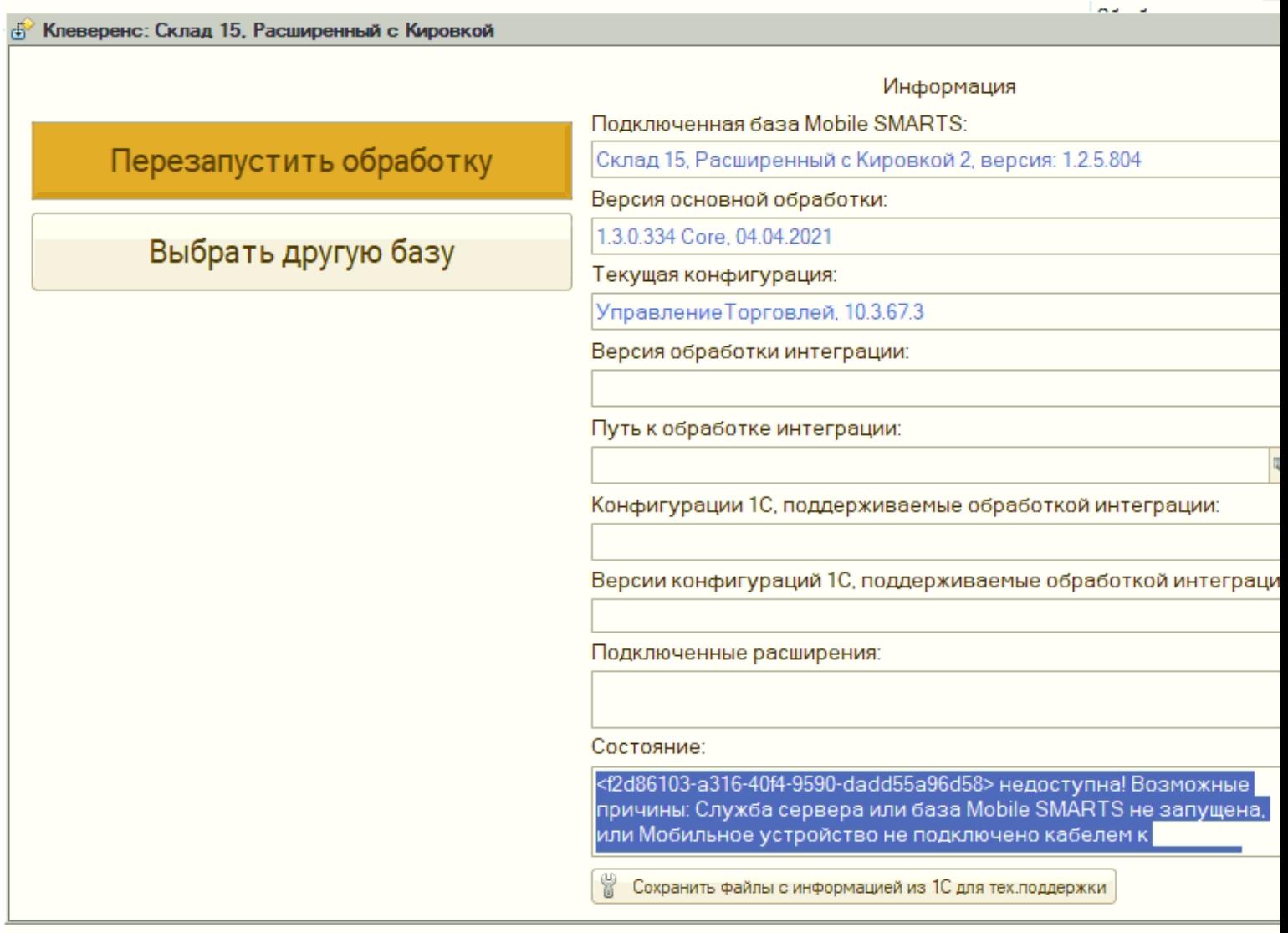

### **Основные ошибки и пути их решения**

1. При первичном подключении к базе Mobile SMARTS при попытке открытия базы возникает следующая ошибка:

27.04.2021 09:31:53.559 ERROR ADDITION TEXT: Ошибка инициализации сервиса менеджера баз данных Mobile SMARTS.

Не удалось загрузить файл или сборку «Cleverence.Common, Version=1.0.0.1, Culture=neutral, PublicKeyToken=adb566ed20e16793» либо одну из их зависимостей. Не удается найти указанный файл. MESSAGE: Не удалось загрузить файл или сборку «Cleverence.Common, Version=1.0.0.1, Culture=neutral, PublicKeyToken=adb566ed20e16793» либо одну из их зависимостей. Не удается найти указанный файл. STACK TOP: в Cleverence.Hosting.Settings.SetValuesOnDeserialized (StreamingContext context) TYPE: System.IO.FileNotFoundException SOURCE: Cleverence.Hosting TARGETSITE: SetValuesOnDeserialized

Решение: после обновления на вашем ПК может перестать запускаться служба Mobile SMARTS, для решения данной проблемы необходимо [воспользоваться](https://www.cleverence.ru/support/118089/) одним из способов, указанных в статье «Не запускается служба Mobile SMARTS после обновления Windows»;

также эта ошибка может возникнуть из-за того, что порт самой базы закрыт, [необходимо](https://www.cleverence.ru/support/93314/?cat=686) открывать оба порта — порт сервера и порт базы.

2. Неверно указан IP-адрес сервера и/или код базы данных.

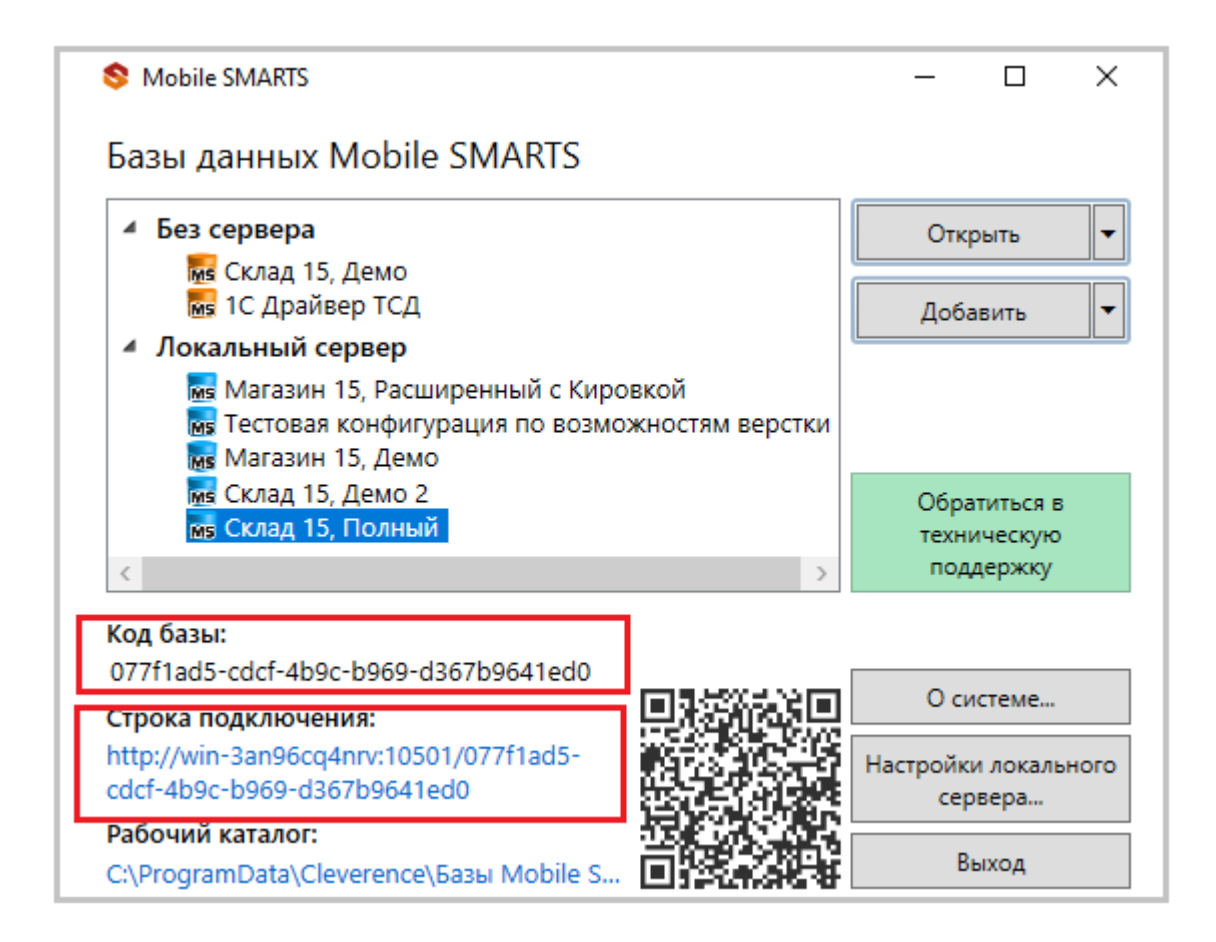

Решение: убедитесь что IP-адрес в строке подключения и код базы указаны верно.

3. Служба сервера или база Mobile [SMARTS](https://www.cleverence.ru/support/111317/) не запущена.

С помощью менеджера баз Mobile SMARTS убедитесь, что сервер настроен верно. Настройки [локального](https://www.cleverence.ru/support/2776/) сервера позволят проверить состояние сервера Mobile SMARTS, а также состояние серверов баз данных, установленных на данном ПК. Кроме того, можно проверить, на каких портах они работают.

Решение: проверьте, что сервер настроен верно, а также перезапустите [сервер](https://www.cleverence.ru/support/2773/) Mobile SMARTS как показано в статье «Как [запустить](https://www.cleverence.ru/support/14193/) сервер Mobile SMARTS».

4. Выбрано прямое подключение к устройству, но мобильное устройство (ТСД) не подключено кабелем к компьютеру, или на мобильное устройстве нет подключенной базы Mobile SMARTS.

Решение: подключите мобильное устройство кабелем, и/или выгрузите базу на мобильное устройство из менеджера баз Mobile SMARTS, далее перезапустите обработку; если обмен с сервером и/или с ТСД происходит через прямое [подключение](https://www.cleverence.ru/support/21266/) к устройству (по кабелю), то перезагрузите устройство; если в процессе работы с базой Mobile SMARTS у вас возникают проблемы, связанные с отсутствием подключения к базе или товароучетной программе, то [воспользуйтесь](https://www.cleverence.ru/support/61970/) информацией из статьи «Диагностика

#### и исправление проблем».

5. После обновления ОС Windows произошла «чистка» папки, необходимой для корректной работы Mobile SMARTS, после обновления на вашем ПК может перестать запускаться служба Mobile SMARTS (актуально для платформы версий 3.1 и 3.2).

Решение: если ошибка возникла после обновления Windows, то для решения проблемы, воспользуйтесь одним из способов, указанных в статье «Не [запускается](https://www.cleverence.ru/support/118089/) служба Mobile SMARTS после обновления Windows».

6. Возможно обработка подключена в режиме компонента Mobile Smarts, выполняется «На сервере» и не видит базу на клиенте.

Решение: переведите обработку в режим [REST](https://www.cleverence.ru/support/category:1482/) API и подключитесь к базе по IP-адресу согласно инструкции о [методах](https://www.cleverence.ru/support/category:1482/) реализации REST API в обработке 1C. ознакомиться подробнее с информацией как подключить обработку в режиме онлайн можно в разделе «Обмен продуктов на платформе Mobile SMARTS и «1С: [Предприятия»](https://www.cleverence.ru/support/category:1481/) через REST API».

7. Онлайн-режим работает только когда обработка подключения выполняется на сервере.

Решение: переведите обработку в режим REST API в обработке 1C (основной метод).

8. В оффлайн-режиме всё работает, но не работают онлайн-вызовы с ТСД.

Решение: возможно [онлайн-коннектор](https://www.cleverence.ru/support/111317/) из базы Mobile SMARTS подключается к базе 1С от имени пользователя, для которого не были указаны настройки подключения к базе Mobile SMARTS или нет сетевой доступности с сервера 1С к базе Mobile SMARTS.

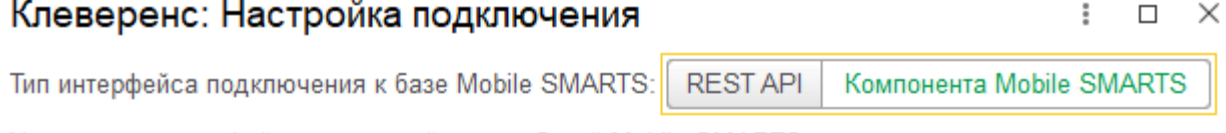

Укажите тип интерфейса взаимодействия с базой Mobile SMARTS для получения, отправки данных в подключенную базу.

REST API - обмен посредством HTTP запросов в формате OData. Компонента Mobile SMARTS внешняя компонента доступа разработанная компанией Клеверенс.

Подключаться к базе Mobile SMARTS:

С сервера 1С С клиента 1С (Недоступно) (Доступно)

Работа возможна только в оффлайн режиме, так как база с Mobile SMARTS не доступна с сервера 1С, проверьте настройки подключения к базе Mobile SMARTS.

### Подробнее читайте в инструкции.

Выберите откуда производить подключение к базе Mobile SMARTS. Подключаться "С сервера 1С" или "С клиента 1С".

При онлайн работе подключение всегда происходит "С сервера 1С".

Проверьте доступность на подключение интеграционной обработки с сервера 1С и доступность портов сервера и базы Mobile SMARTS (по умолчанию: 10501 и 9000)

# Подключение к базе Mobile SMARTS

○ Выбор базы из списка:

• По строке подключения:

https://dt-noginsk-05:17112/247f67b9-bc97-4e91-ae42-8aa07a

Ф

Пребуется авторизация

#### Информация о выбранной базе

Наименование:

imay, \$2. Play commitment is thundered if

Подробнее читайте в статьях: «Схема обмена Mobile SMARTS с учетной системой на платформе «1С: Предприятие» в онлайн-режиме», Развернутая инструкция по настройке обмена Mobile SMARTS с конфигурациями на платформе «1С: Предприятие 8» через расширение конфигурации и Web-сервис «Клеверенс», «Не запускается служба Mobile SMARTS после обновления Windows».

Если, несмотря на все принятые меры, у вас не получилось наладить работу сервера Mobile SMARTS, обратитесь в техническую поддержку «Клеверенс».

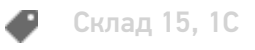

# Не нашли что искали?

⊚ Задать вопрос в техническую поддержку